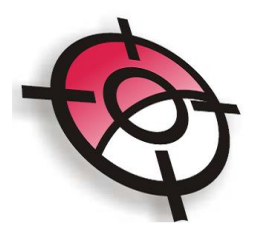

## **TUTORIAL PARA RESTITUIÇÃO DE MEMORIAL**

Esta ferramenta permite ao usuário restituir um memorial diretamente no AutoCAD a partir de rumos, azimutes ou deflexão: Acesse a ferramenta a partir de: Posição> Memorial> Restituição de Memorial:

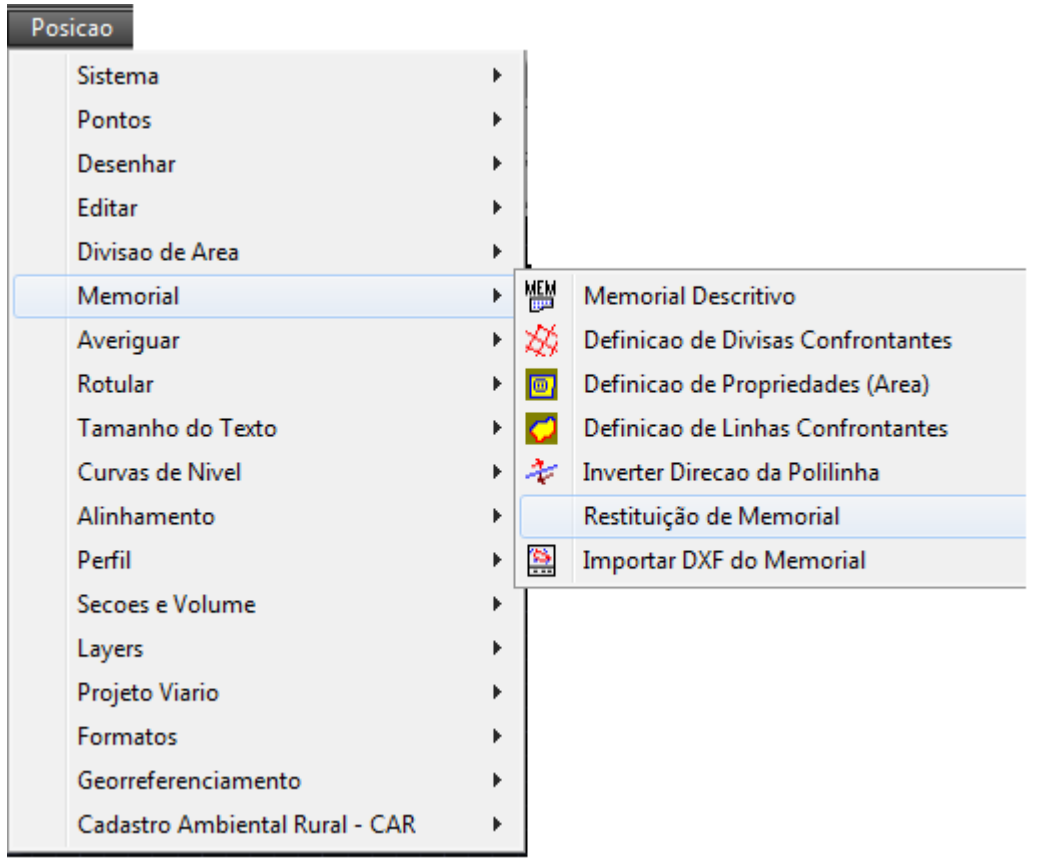

1. Entrada Manual dos dados:

No módulo de restituição, escolha a opção de como deseja entrar com os dados se Rumo, Azimute ou deflexão.

Ponto: refere-se à identificação do ponto que será inserido Rumo: refere-se à direção Distância: comprimento Confrontante: Nome da propriedade confrontante ou proprietário da área

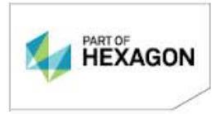

Ao final de cada inserção de dados, clique no botão "Adicionar ponto no fim da Tabela".

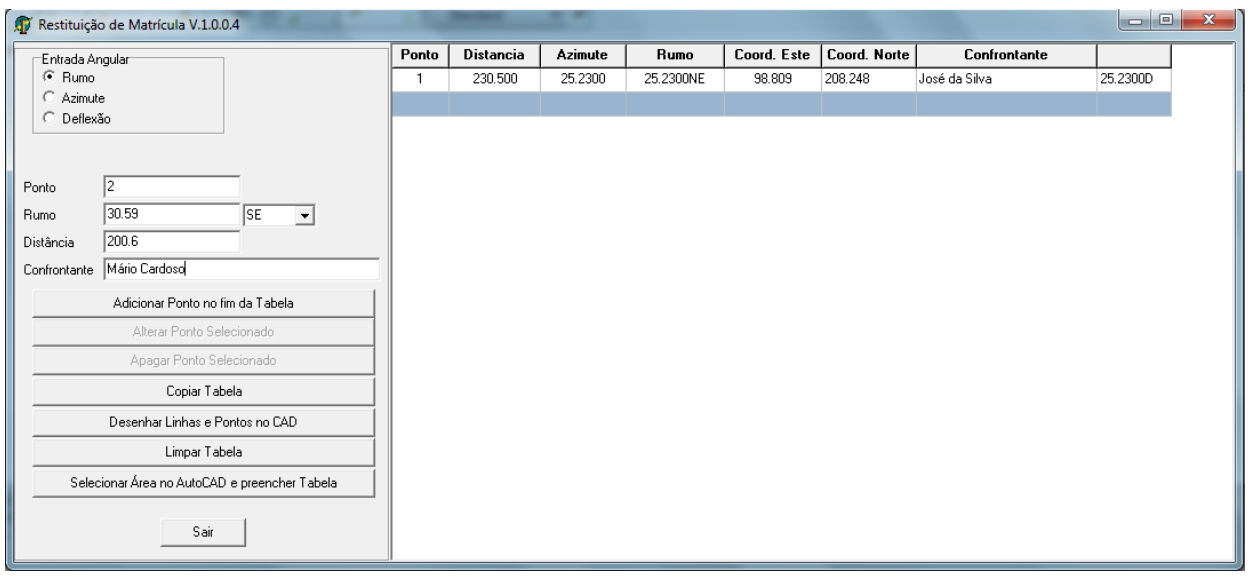

Após inseridos todos os pontos, clicar no botão DESENHAR LINHAS E PONTOS NO AUTOCAD; no AutoCAD indique o ponto de início para o desenho; os pontos inseridos serão desenhados.

> Felecione o Ponto do Início da Matricula

E definir a escala:

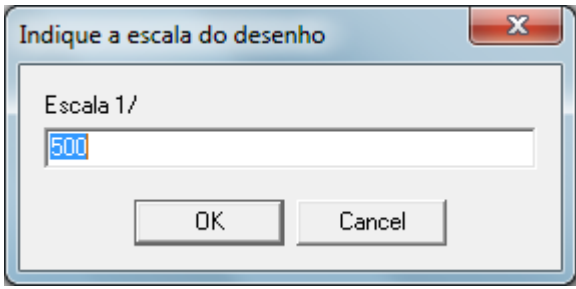

O desenho será feito no AutoCAD

2. Entrada de dados por Seleção:

Esta ferramenta pode ser utilizada quando já exista uma área desenhada no AutoCAD e a intenção seja gerar uma tabela de coordenadas ou rever os rumos e azimutes. Neste caso escolha a ferramenta:

"Selecionar área no AutoCAD e preencher tabela"

O AutoCAD ficará em espera aguardando a seleção da área. Após a seleção, a tabela ficará preenchida com as informações correspondentes a cada linha.

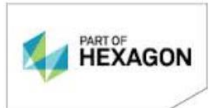

Rua Francisco Torres, 223 Centro Curitiba-PR Tel +55 41 3019 7000 **www.posicao.com.br**

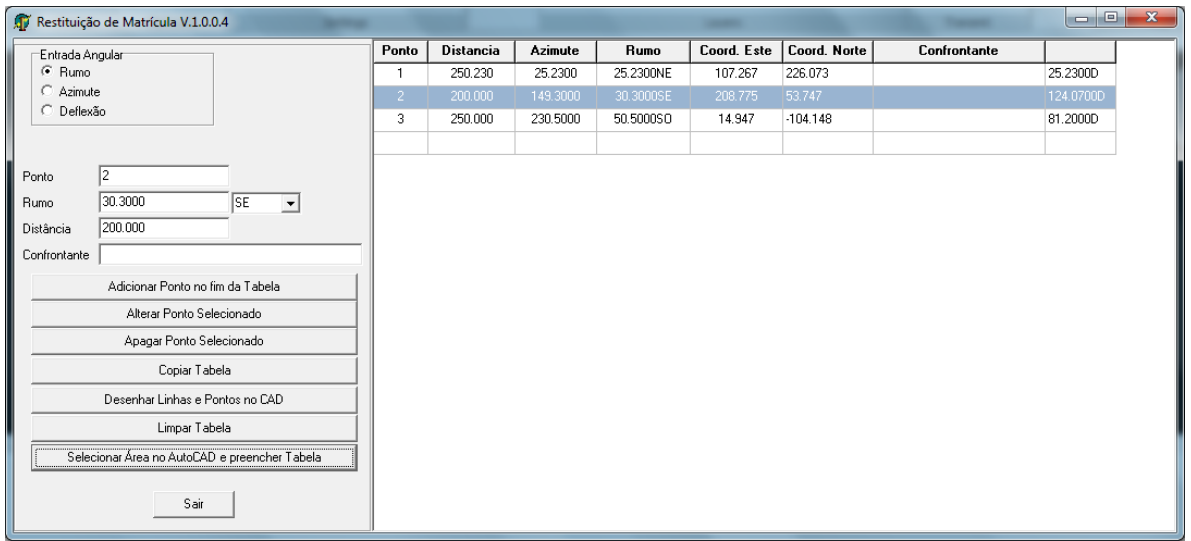

Algumas ferramentas adicionais podem ser utilizadas:

Adicionar Ponto no fim da Tabela: libera campos para que novos pontos sejam adicionados.

Alterar Ponto Selecionado: permite a alteração de qualquer ponto na tabela. Copiar Tabela: permite que a tabela seja copiada e inserida em documento de texto.

Desenhar Linhas e Pontos no CAD: desenha os pontos inseridos na Tabela no AutoCAD.

Bom trabalho!

Suporte Técnico

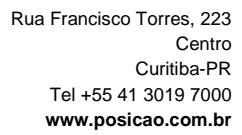

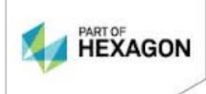